# SX80、MX700、または MX800 エンドポイント の製品 ID の変更

## 内容

概要 前提条件 要件 <u>使用するコンポーネント</u> CE9.1および以前: 設定 Web インターフェイス オプション キーのインストールの例 CLI オプション キーのインストールの例 確認 トラブルシュート CE9.2.X以降:ライセンスレス手順 SX80、MX800/700のプラットフォームID: 設定 確認 トラブルシュート

## 概要

このドキュメントでは、SX80、MX700、およびMX800エンドポイントの製品IDを変更または変 換する2つのオプションについて説明します。

## 前提条件

### 要件

次の項目に関する知識があることが推奨されます。

TC および CE ソフトウェア ベースのエンドポイント

SX80、MX700、または MX800 エンドポイントが正常に導入されており、Web インターフェイ スまたは CLI ( コマンド ライン インターフェイス ) から到達可能な有効な IP アドレスが適用さ れていること。

デバイスのシリアル番号に対して有効なオプション キーまたはリリース キーを申請し、これらの キーが記載されているライセンス メールを受信していること。

Web インターフェイスまたは CLI(コマンド ライン インターフェイス)で管理者アカウントを 使用して SX80、MX700、または MX800 エンドポイントにアクセスしていること。

## 使用するコンポーネント

このドキュメントの情報は、次のソフトウェアのバージョンに基づいています。

CEソフトウェア9.1.X以前

CEソフトウェア8.2.1リリース。

TC ソフトウェア 7.X リリース。

SX80 エンドポイント。

ターミナル ソフトウェア

---あるいは、PuTTY、Secure CRT、TeraTerm などのセキュア シェル(SSH)をサポートする 端末エミュレーション ソフトウェアを使用することもできます。

オプション キーが含まれるライセンス メール。

Firefox、Internet Explorer、Chrome などの Web ブラウザ。

このドキュメントの情報は、特定のラボ環境にあるデバイスに基づいて作成されました。このド キュメントで使用するすべてのデバイスは、初期(デフォルト)設定の状態から起動しています 。対象のネットワークが実稼働中である場合には、どのようなコマンドについても、その潜在的 な影響について確実に理解しておく必要があります。

#### CE9.1および以前:

#### SX80 および MX800/700 エンドポイントの有効な製品 ID ライセンス:

SX80 = LIC-SX80 MX700 = LIC-MX700-D-S MX700 Speaker Track = LIC-MX700-D-D MX800 = LIC-MX800-S-S MX800 Speaker Track = LIC-MX800-S-D MX800D Dual Screen = LIC-MX800-D-D

> 注:SX80 および MX700/800 ユニットでは同じ物理ハードウェア コーデックが使用されて います。製品 ID を変更するには、エンドポイントのタイプを指定するオプション キーを申 請する必要があります。

#### 設定

Web インターフェイスの例を示す次のビデオは、このドキュメントの内容を補足します。

#### Web インターフェイス オプション キーのインストールの例

ステップ 1:正しい製品 ID に対応するオプション キーを記載したライセンス メールを確認しま す。このガイドでは、SX80はMX800に変換します。この手順は、MX700またはMX800をSX80に 変換する場合と同じです。

サンプル電子メール

#### \*\*\* IMPORTANT - DO NOT DISCARD THIS E-MAIL \*\*\*

You have received this email because your email address was provided to Cisco Systems during the Serial Number Lookup process for software license<br>activation key/file. Please read this email carefully and forward it with any attachments to the proper system administrator if you are not the correct person.

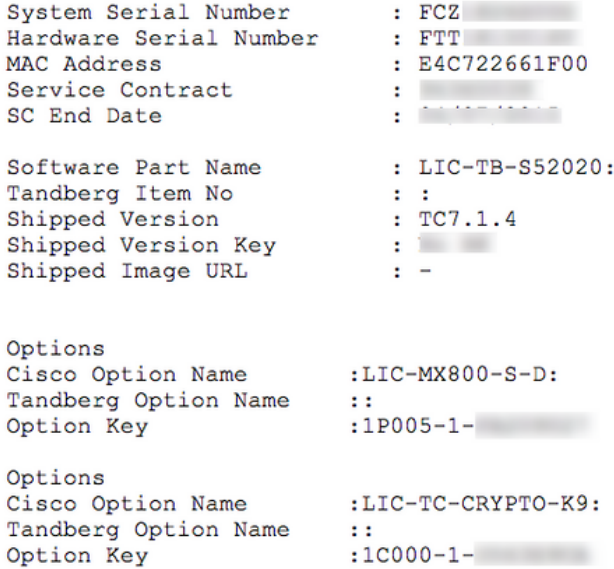

## ステップ2:管理者アカウントを使用してWebインターフェイスにログインし、 [Maintenance] > [Option Keys]。

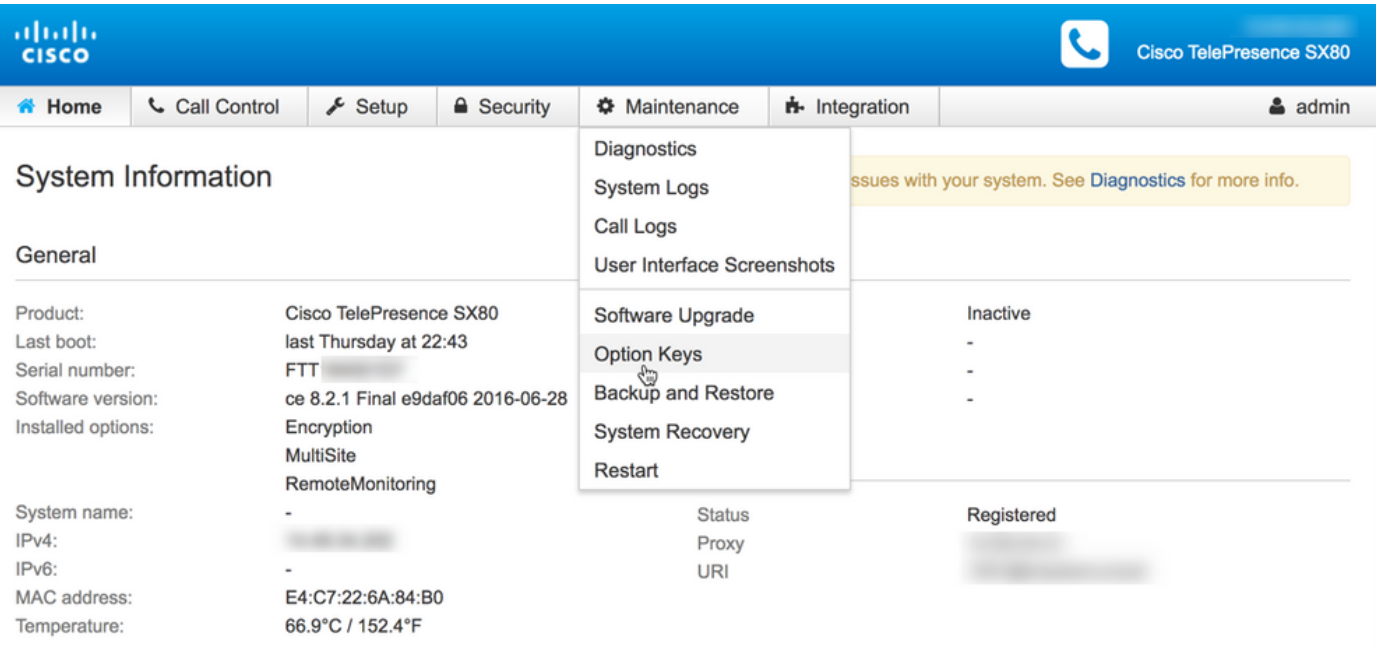

## ステップ 3: [Option key] フィールドにオプション キー値を入力し、[Add option key] をクリック します。コーデックを再起動します。

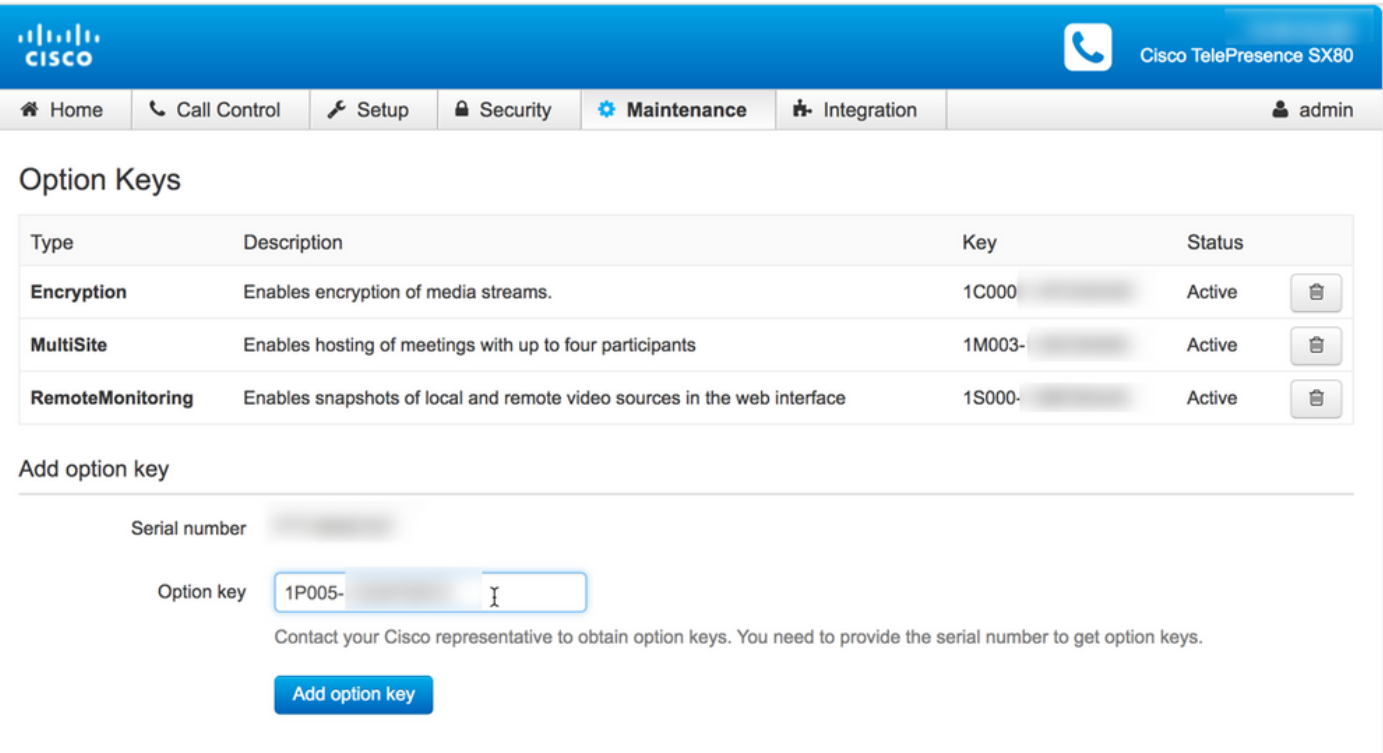

注:MX800 ST製品IDはコード1P005で始まります。各コーデックタイプには独自の製品 IDがあります。LIC-SX80 = 1P001/LIC-MX700-D-S = 1P002/LIC-MX700-D-D = 1P003/LIC-MX800-S-S = 1P004/LIC-MX800-S-D = 1P005/LIC-MX800-D-D = 1P006。

### CLI オプション キーのインストールの例

ステップ 1:ターミナル ソフトウェア SSH セッションを実行し、管理者アカウントでログイン します。

ステップ2:コマンドxCommand SystemUnit OptionKey Add Key: [option key]

ステップ 3:次のコマンドを実行します。xCommand SystemUnit Boot:

注:通常、オプション キーの値を入力しても再起動は不要です。製品IDオプションキーの 値を入力するにはRESTARTが必要です。

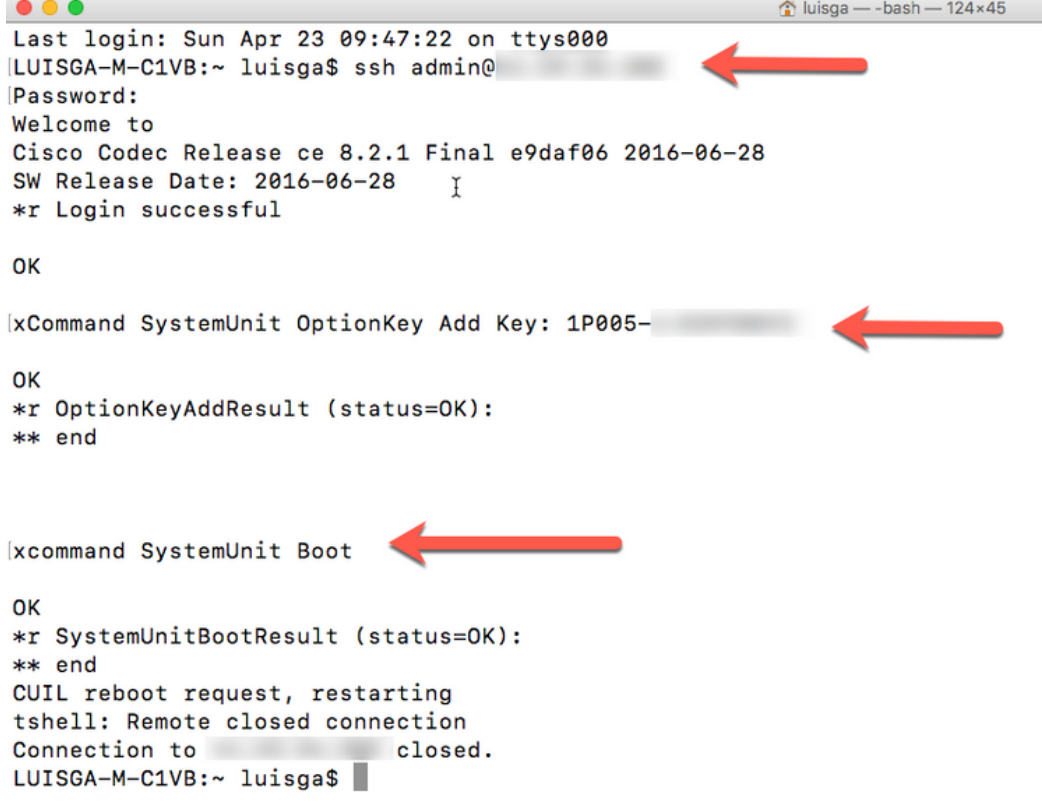

## 確認

エンドポイント Web インターフェイスの [Home] ページの右上隅のバナーを確認します。製品タ イプが変更され、正しいデバイスタイプ(このガイドではMX800)が示されていることを確認し ます。製品を確認し**ます。**([Home] > [System Information] > [General] > [Product:] ) の値をフィ ールドにプローブ間隔値を入力します。[Product:]フィールド値が変更され、正しいデバイス タイ **プ(このガイドでは MX800)が示されていることを確認します。** 

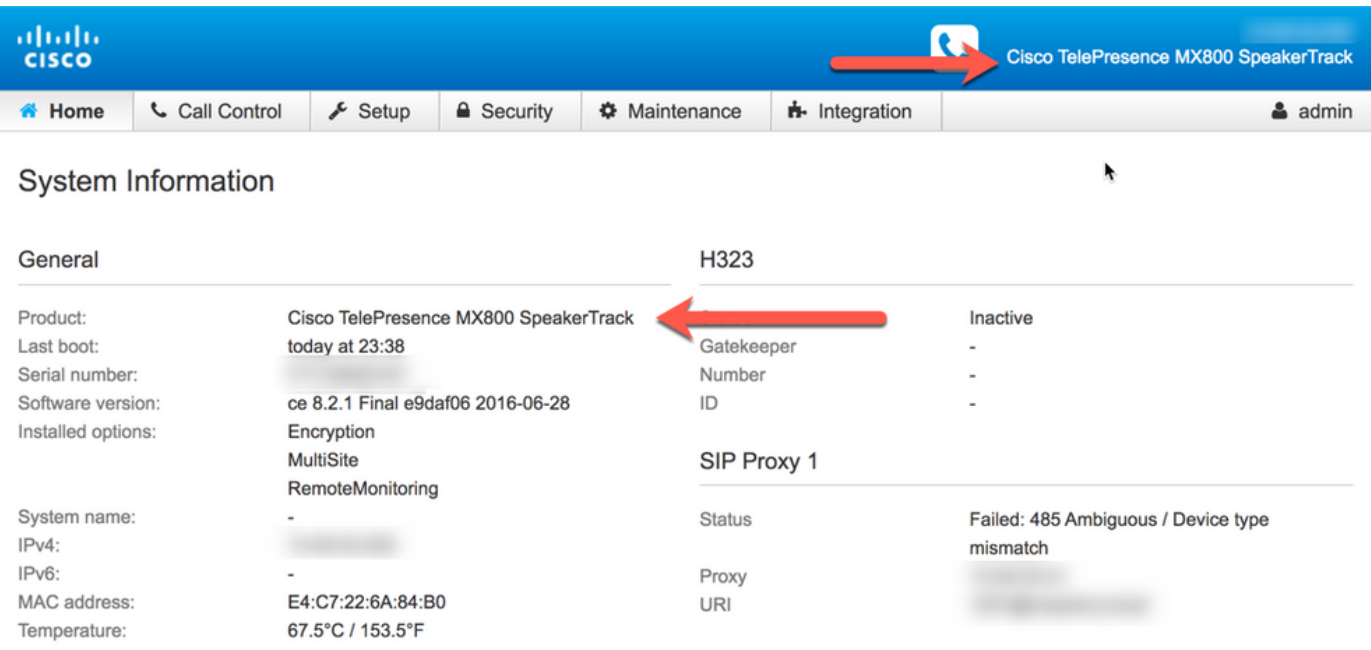

## トラブルシュート

製品 ID キーは [Option Keys] ページに表示されません。これは予期される動作です。

すでにシステムに存在している製品 ID キーを適用すると、次のエラーが発生します。

Web インターフェイス:「Failed adding option key:Unspecified error」

CLI SSH:「Invalid format, wrong product or already installed.」

#### 注:製品 ID オプション キーを追加した後、必ずコーデックを再起動してください。

キーの先頭 5 桁のコードが、必要なデバイスのタイプに一致しているかどうかを確認してくださ い。

LIC-SX80 = 1P001 LIC-MX700-D-S = 1P002  $LIC-MX700-D-D = 1P003$ LIC-MX800-S-S = 1P004 LIC-MX800-S-D = 1P005 LIC-MX800-D-D = 1P006

一致していない場合は、正しいコードの製品 ID オプション キーを要求できます。

このガイドおよび トラブルシュート セクションを参照してください。

## CE9.2.X以降:ライセンスレス手順

リリースCEソフトウェア9.2.x以降では、ライセンスレス製品IDの変更を行うためにCLIコマンド が追加されます。

[https://www.cisco.com/c/dam/en/us/td/docs/telepresence/endpoint/ce97/collaboration-endpoint](/content/dam/en/us/td/docs/telepresence/endpoint/ce97/collaboration-endpoint-software-api-reference-guide-ce97.pdf)[software-api-reference-guide-ce97.pdf](/content/dam/en/us/td/docs/telepresence/endpoint/ce97/collaboration-endpoint-software-api-reference-guide-ce97.pdf)

#### SX80、MX800/700のプラットフォームID:

MX700/MX700ST/MX800/MX800ST/MX800D [ SX80/MX700/MX800/MX800D ]

#### 設定

ステップバイステップビデオ

#### 設定例:

まず、ユニットとのターミナルセッションを開き、コマンド「xCommand SystemUnit ProductPlatform Set Platform:Platform」で、「Platform」が正しい製品IDになります。

#### 誤って、お客様の製品タイプはMX800STです

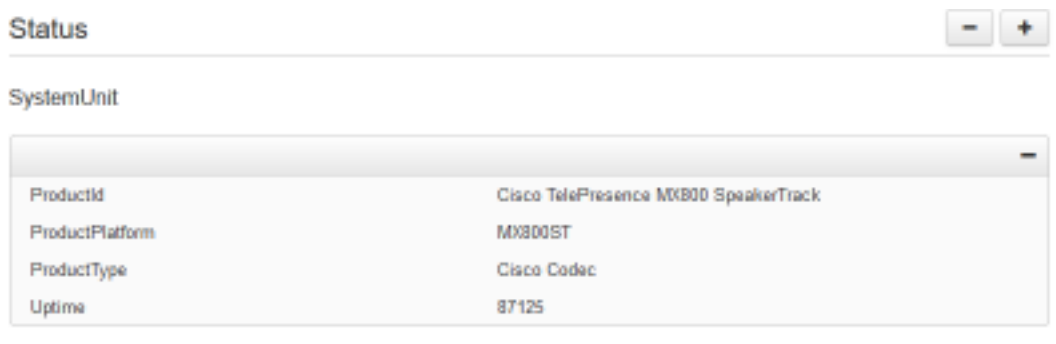

代わりにMX700が必要なので、タイプとして「MX700」を使用してコマンドを適用します。

#### xcommand SystemUnit ProductPlatform Set Platform:MX700

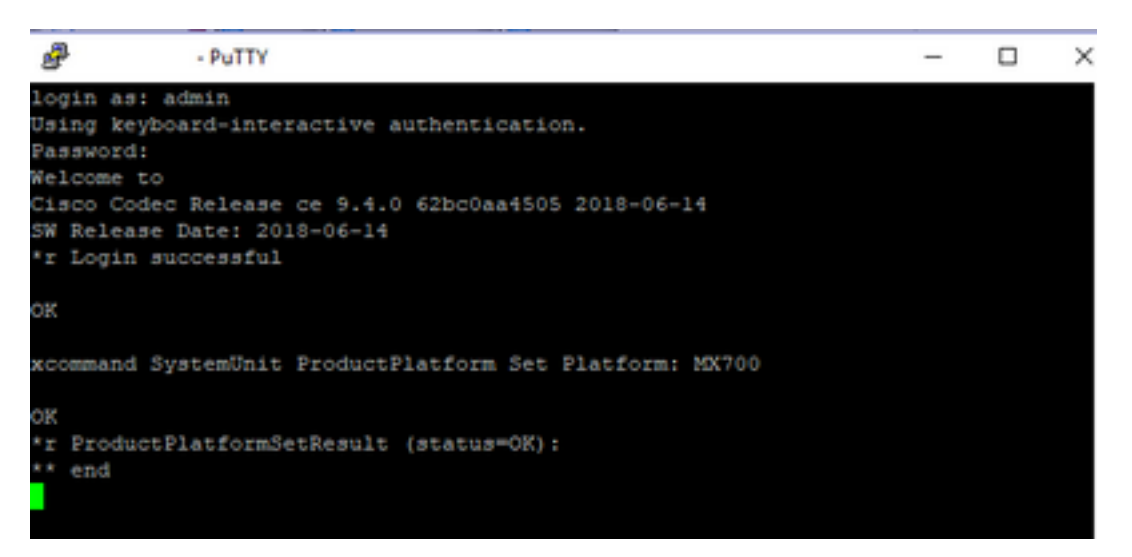

注:Platformコマンドの追加後は、常にコーデックを再起動してください

## 確認

## [Setup] > [Status] > [SystemUnit]で、ユニットのWebイ**ンターフェイスに移動できます**。値が設定 した製品IDであることを確認します。

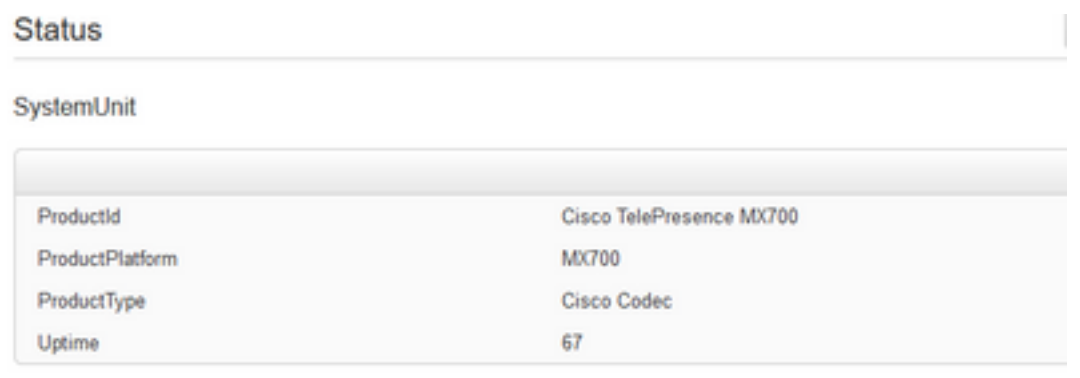

## トラブルシュート

すべてのSX80が製品IDを変更できるわけではなく、スタンドアロンSX80(CTS-SX80CODEC)とMXベースのSX80(CTS-MXCODEC)の2種類があります。

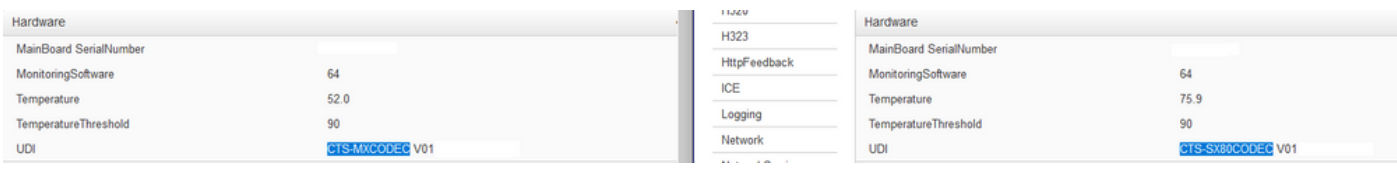

## スタンドアロンSX80でplatformコマンドが設定されている場合は、「incorrect hardware platform」エラーが表示されます。

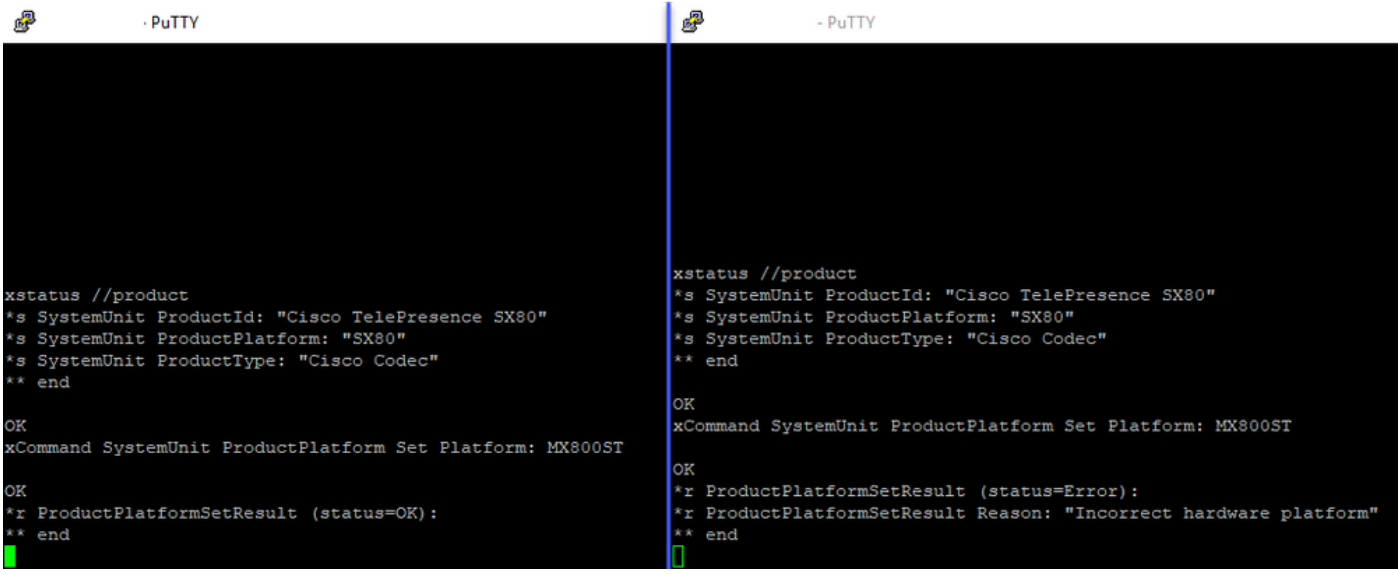